MR-NASBackup 利用マニュアル ・目次

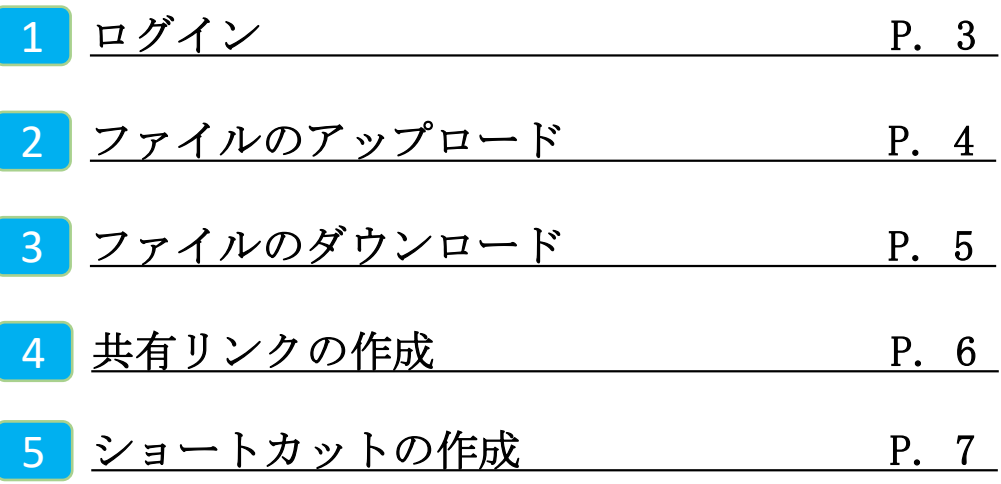

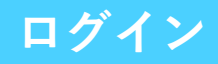

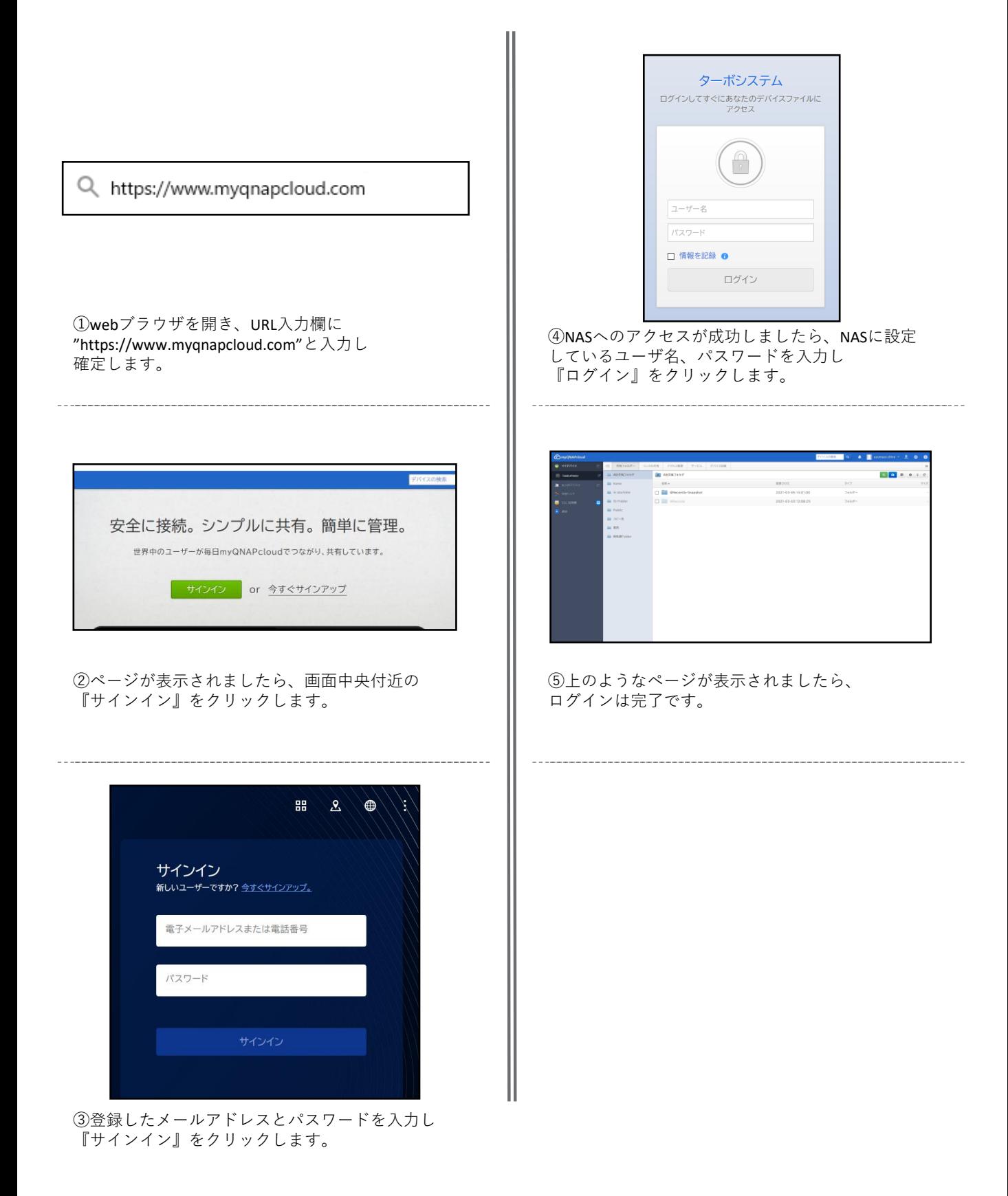

## **ファイルのアップロード**

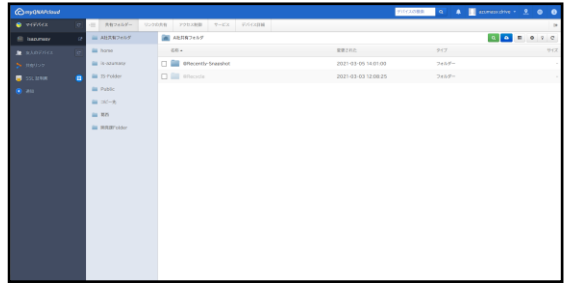

①NASへのログイン後、ファイルをアップロードし たいフォルダを選択し、右上のアップロードアイコ ンをクリックします。

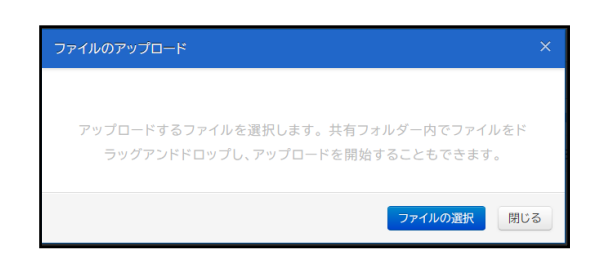

②『ファイルの選択』をクリックします。

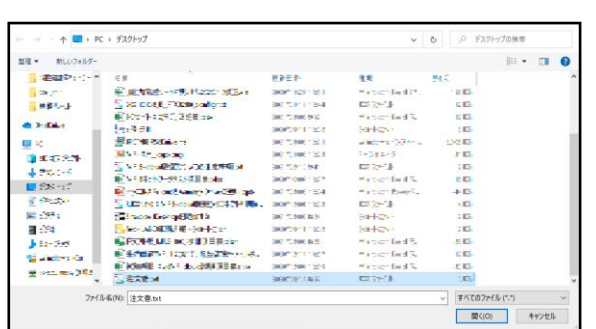

③ファイル選択のダイアログが表示されますので、 アップロードしたいファイルを選択します。

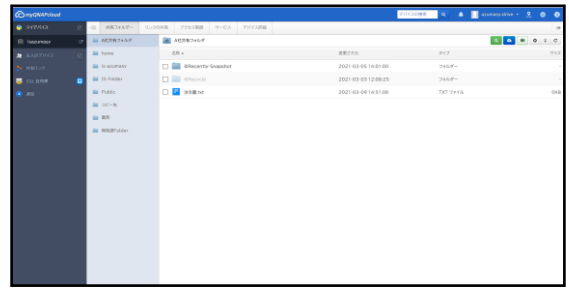

④画面上にアップロードしたファイルが表示されて いれば作業は完了です。

**ファイルのダウンロード**

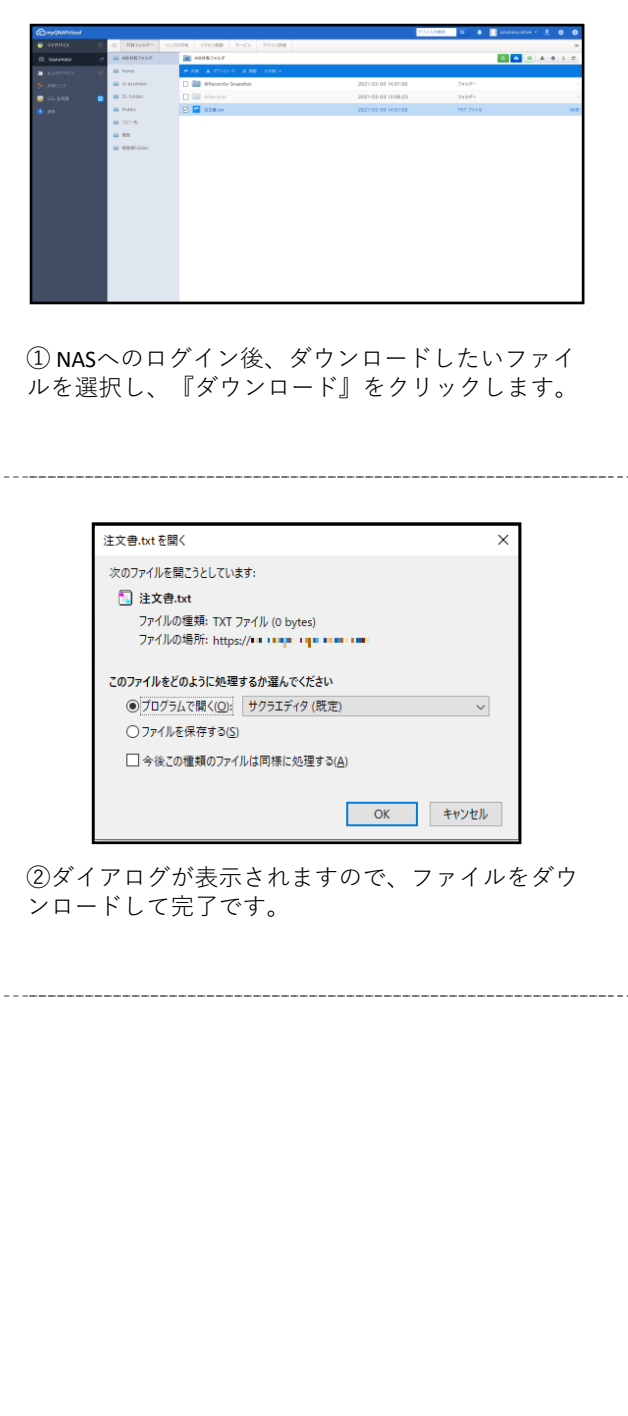

## **共有リンクの作成**

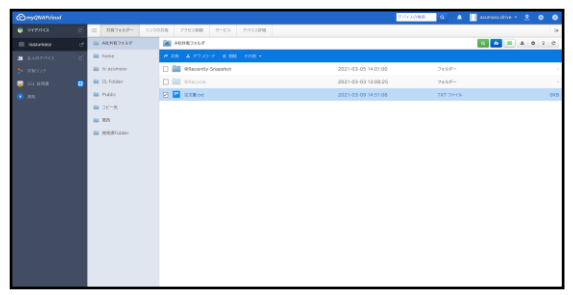

① NASへのログイン後、共有したいファイルを選択 し、 『共有』をクリックします。

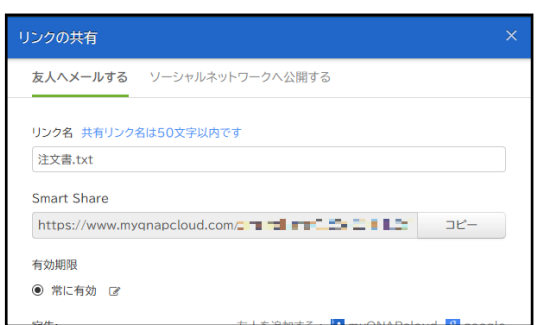

②ダイアログが表示されますので、"Smart Share"の URLをファイル共有したい方へ共有して完了です。

**ショートカットの作成**

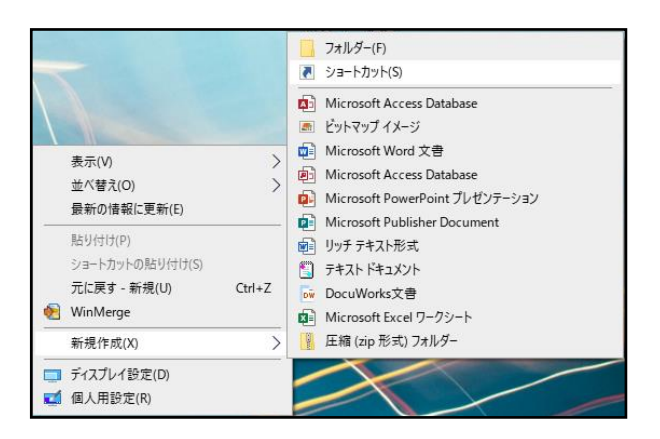

①デスクトップ画面を右クリックし『新規作成』よ り『ショートカット』をクリックします。

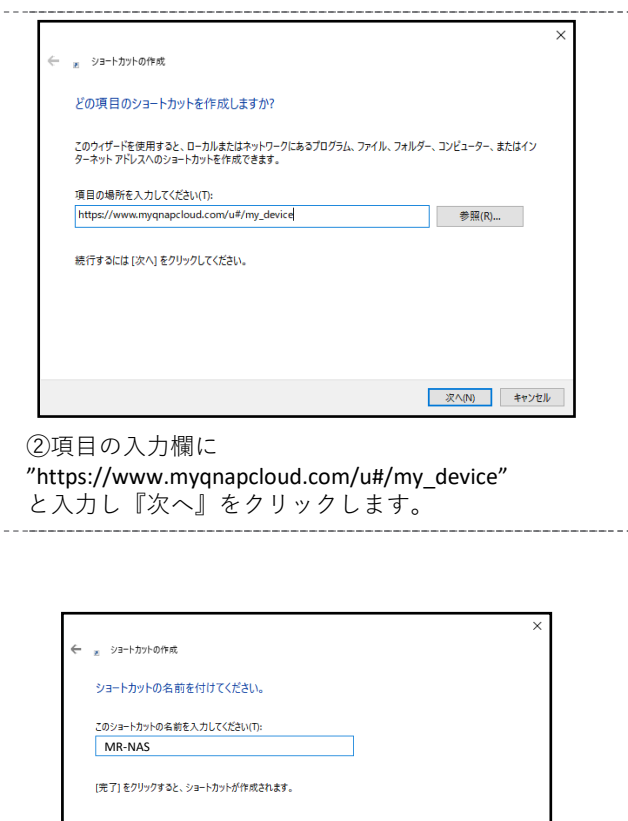

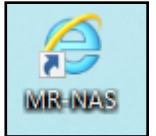

## ④ショートカットが作成されましたら設定は完了で す。

③ショートカットにわかり易い名前を付け『完了』 をクリックします。

完了(F) キャンセル